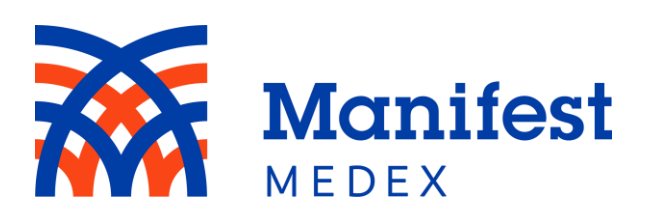

# **MX Access 2023 Enhancements Reference Guide**

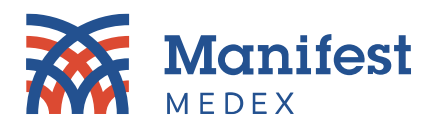

# **Table of Contents**

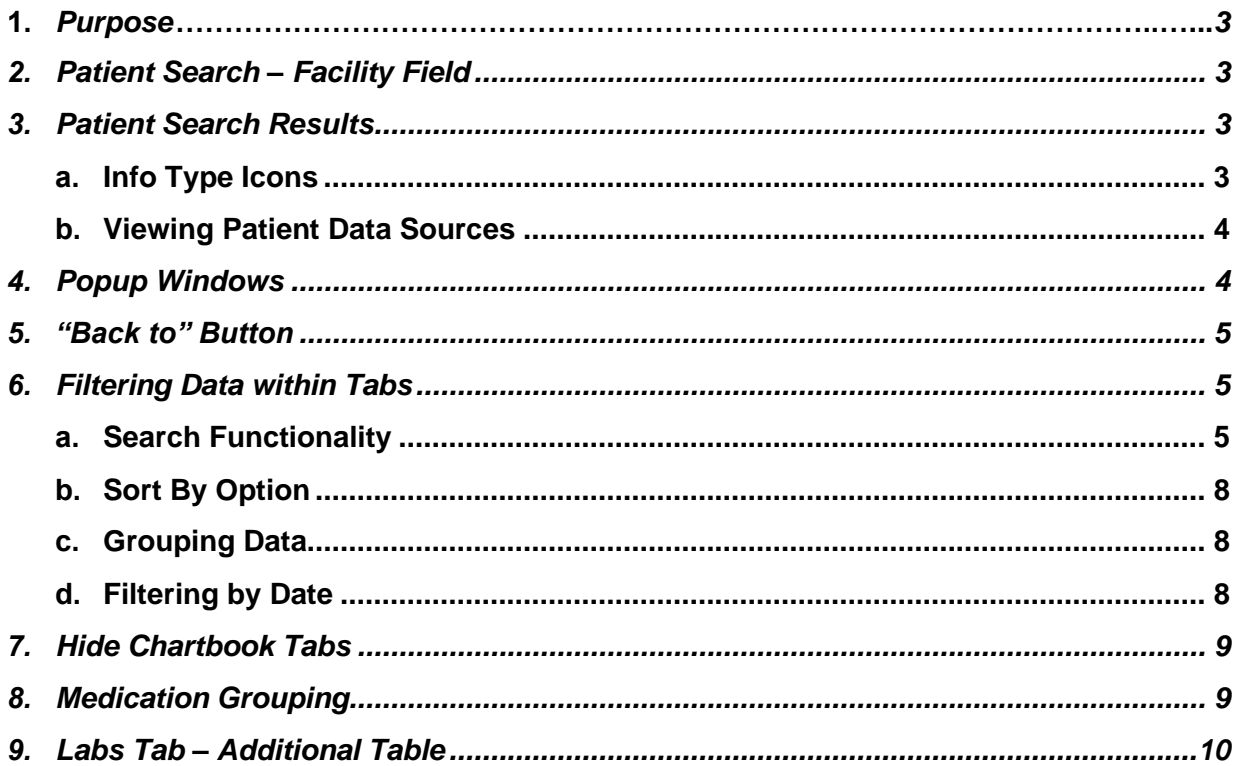

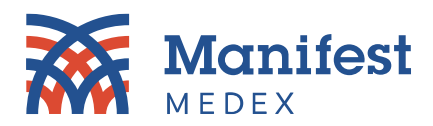

# <span id="page-2-0"></span>**1. Purpose**

This document lists the minor adjustments and new additions that can be found in the enhanced MX Access.

# <span id="page-2-1"></span>**2. Patient Search – Facility Field**

The **Facility** field previously had a drop box displaying the list of facility names. The enhanced system now has the **Facility** field as a blank text box until you start typing.

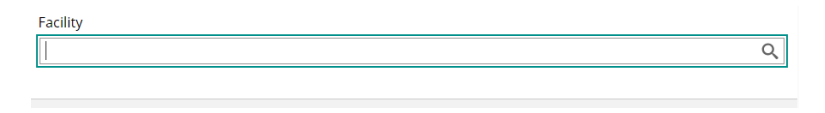

To see a list of facilities, type the name of interest and click on return. The **Facility** field will display a list of related facilities for you to choose from.

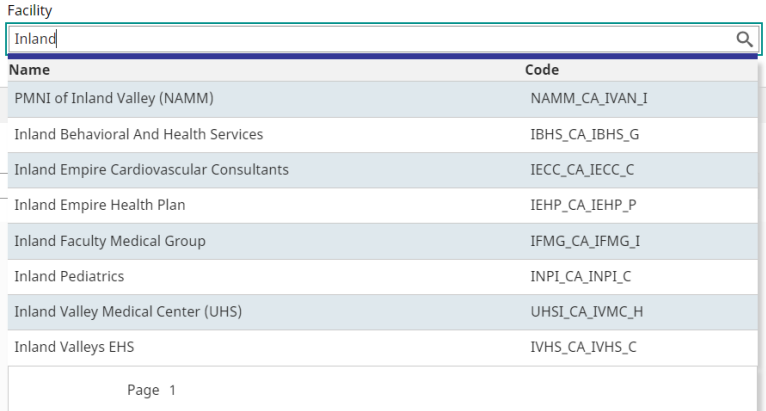

# <span id="page-2-2"></span>**3. Patient Search Results**

#### <span id="page-2-3"></span>a. Info Type Icons

Info type icons were previously displayed on the main patient line and are now displayed by source. To see the type of data available within the patient's medical record, click on the expand button next to the patient **Identifier** column. The list of sources with info type icons will be displayed.

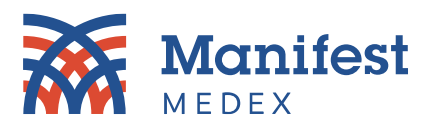

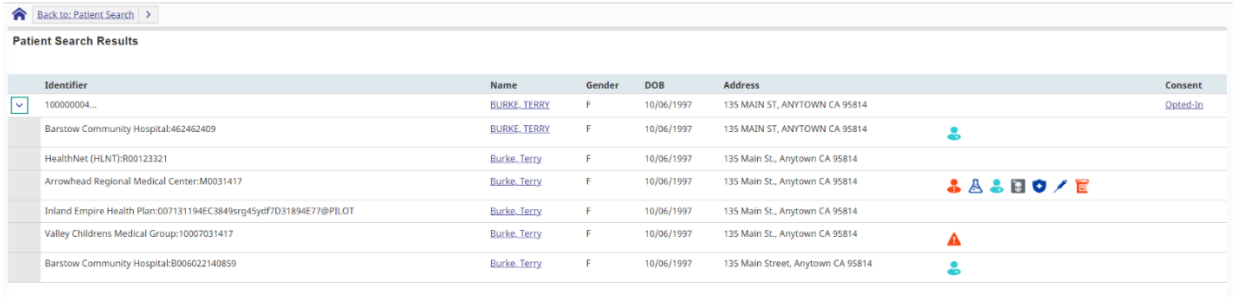

#### <span id="page-3-0"></span>b. Viewing Patient Data Sources

Search results include a patient's full longitudinal record and a list of all data sources. To see all data sources included, click on the expand/minimize icon > next to the patient's **Identifiers**. A list of MRNs and facilities will be displayed on the screen. Previously, more than one data source could be selected. Now the enhanced system allows you to view the patient's full medical record or view data from one source at a time.

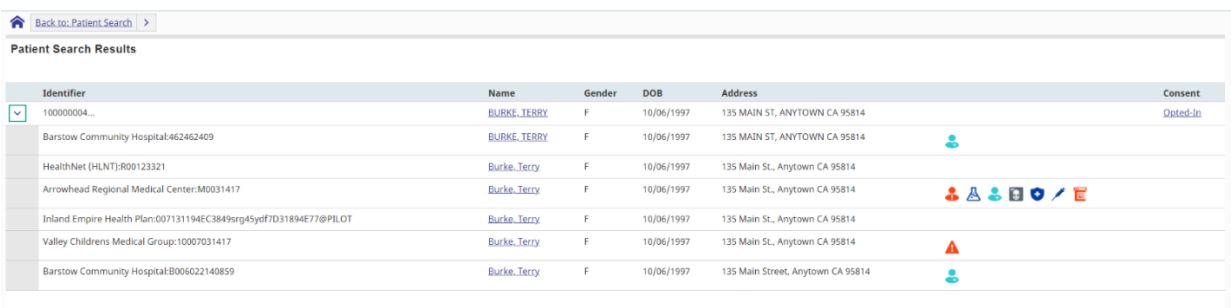

# <span id="page-3-1"></span>**4. Popup Windows**

Previously, clicking on a link within MX Access would create a popup window that displayed the data. Rather than being redirected to a new page, the enhanced system displays data directly in the MX Portal.

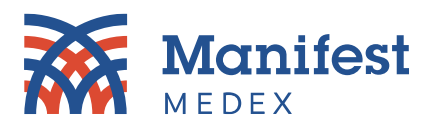

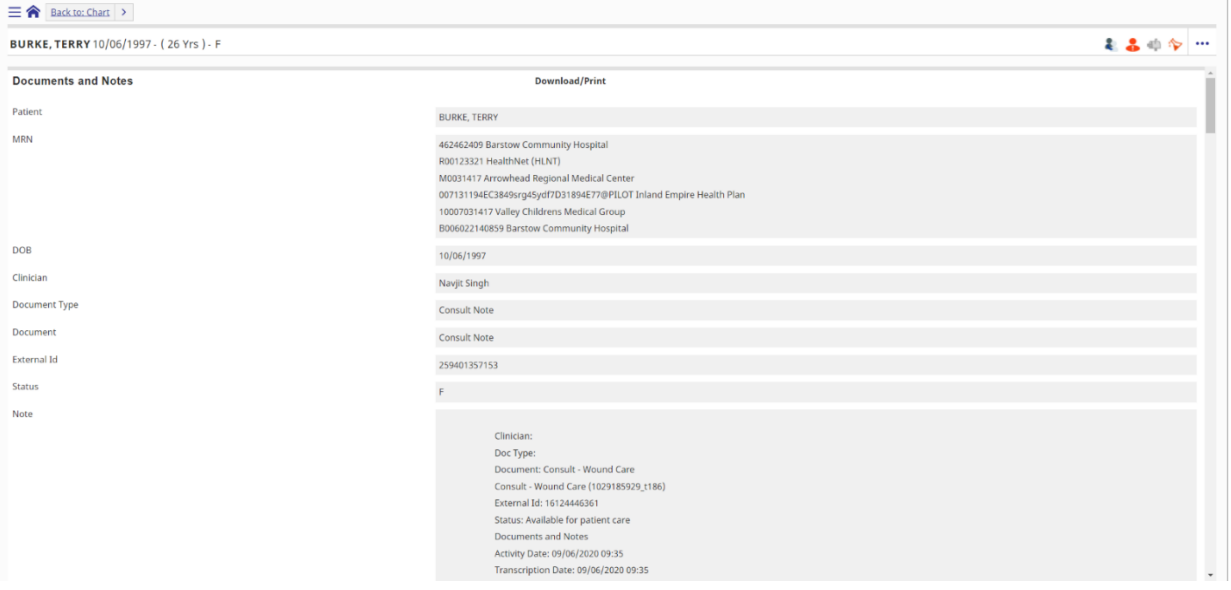

#### <span id="page-4-0"></span>**5. "Back to" Button**

Now that data is displayed directly in the MX Portal, you can easily return to the previous page by clicking on the **Back to** button. To return to the patient search screen, click on the **Home**  icon, located next to the **Back to** button.

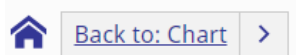

#### <span id="page-4-1"></span>**6. Filtering Data within Tabs**

#### <span id="page-4-2"></span>a. Search Functionality

A search box is available within multiple tabs that allows you to search for and display the data of interest. As you enter text and click on return, the search will highlight available results that match the text entered in the search box.

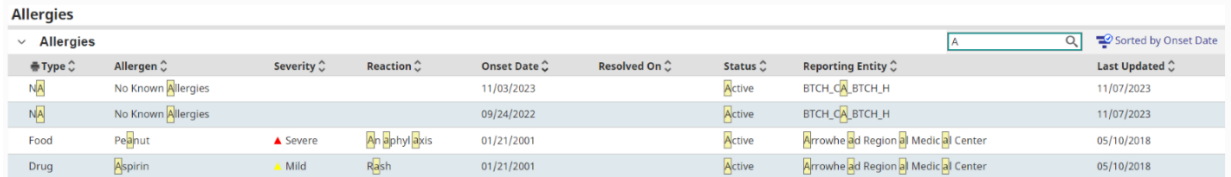

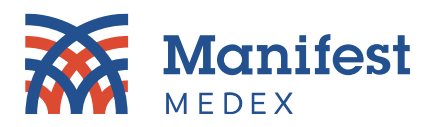

To clear the search, delete the text in the search box and click on enter.

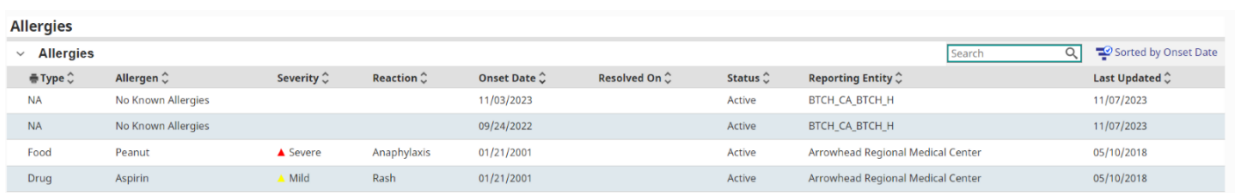

If there is more than one search box within a tab (e.g., a search box for Diagnoses, Present Problems, and Past Problems) then the search box will work for that table only.

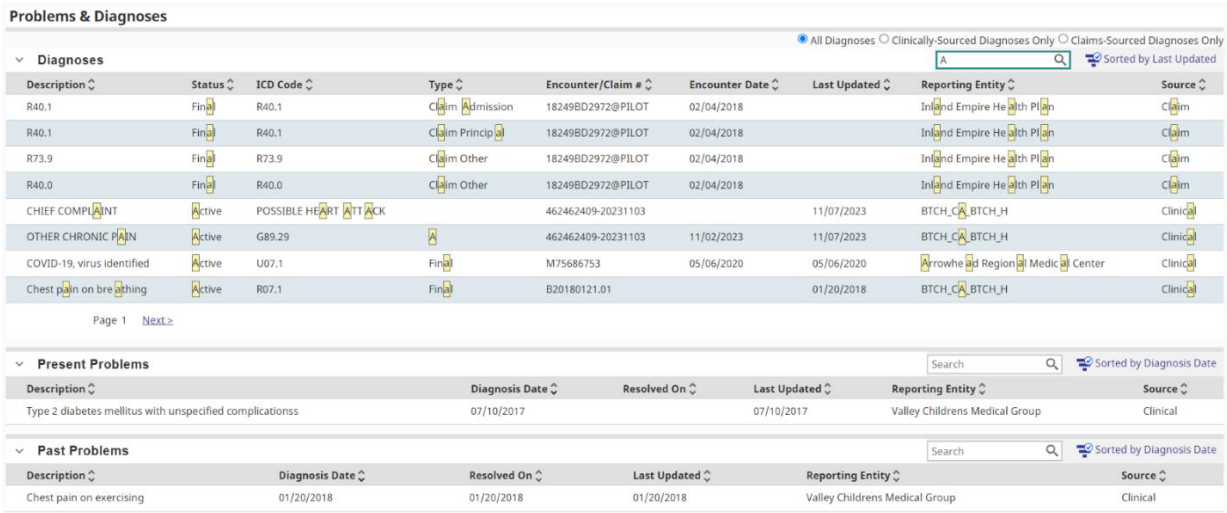

*Note: The search box is not available in Insurance, Radiology, Risk Scores or Vital Signs tabs.*

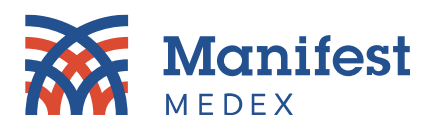

# <span id="page-6-0"></span>b. Sort By Option

In addition to the search functionality, you can sort data within each tab by clicking on the **Sorted by** button on the right side of the screen. A slide out page will be displayed and allow you to pick a primary and secondary sort. When a primary sort option is selected, data within the table will be displayed according to that field. For items that have the same value within the primary sort column, the secondary sort will take over.

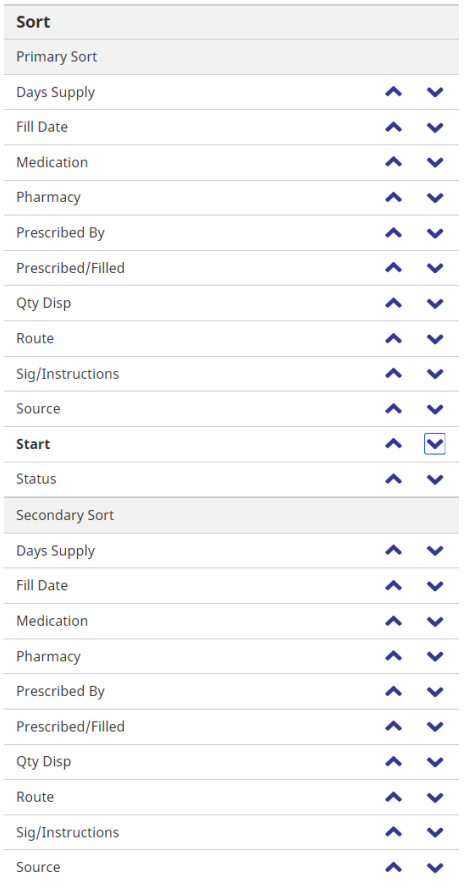

For example, selecting **Start Date** as the primary sort and **Medications** as the secondary sort, the table will display data in the chronological order it was prescribed/filled (primary sort) and then for a given date it sorts alphabetically by medications (secondary sort).

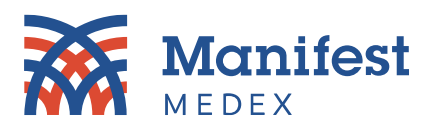

#### <span id="page-7-0"></span>c. Grouping Data

There are three tabs that allow you to adjust how data is displayed by grouping certain types of data. The following tabs are where you will have the option to group data:

- 1. Encounters tab
	- a. The hospital and ED table allows grouping by Patient Class and Reporting Entity
	- b. Outpatient allows grouping by Reporting Entity
- 2. The Procedures tab allows you to group data by the Procedure Description and Reporting Entity.

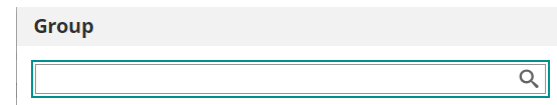

#### <span id="page-7-1"></span>d. Filtering by Date

Filtering by date allows you to display data for a certain period. You can filter by date in the following tabs:

- 1. Labs tab
- <span id="page-7-2"></span>2. Documents tab

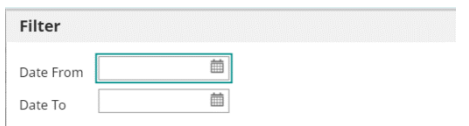

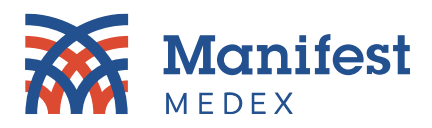

### **7. Hide Chartbook Tabs**

To display more data across the screen, you can hide the chartbook tabs located on the left side of the screen. Click on the hide button to hide the tabs or click on the expand button to display the tabs.

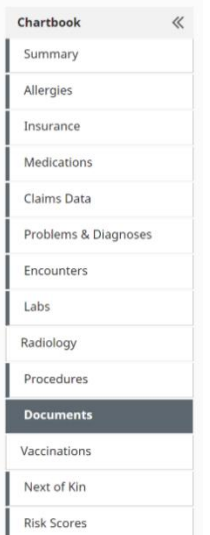

# <span id="page-8-0"></span>**8. Medication Grouping**

If there was a refill, medications were previously grouped and viewable by clicking an expand button. Medications are no longer grouped, eliminating the need to click on an additional button to see refill information.

<span id="page-8-1"></span>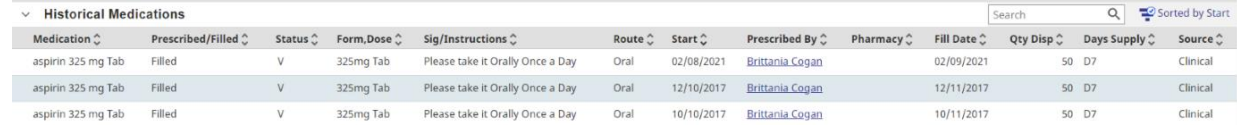

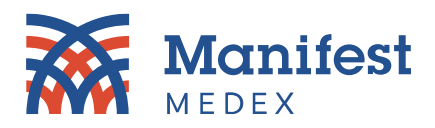

#### **9. Labs Tab – Additional Table**

Previously, the Labs tab only displayed a tabular view that displayed the lab order item and result date. The enhanced MX Access displays an additional Lab Results Table. The Lab Results Table displays the lab test name, result, units, flag, reference range, status, order, facility, collection date, and details option. This additional table provides lab details without requiring you to click other links/buttons.

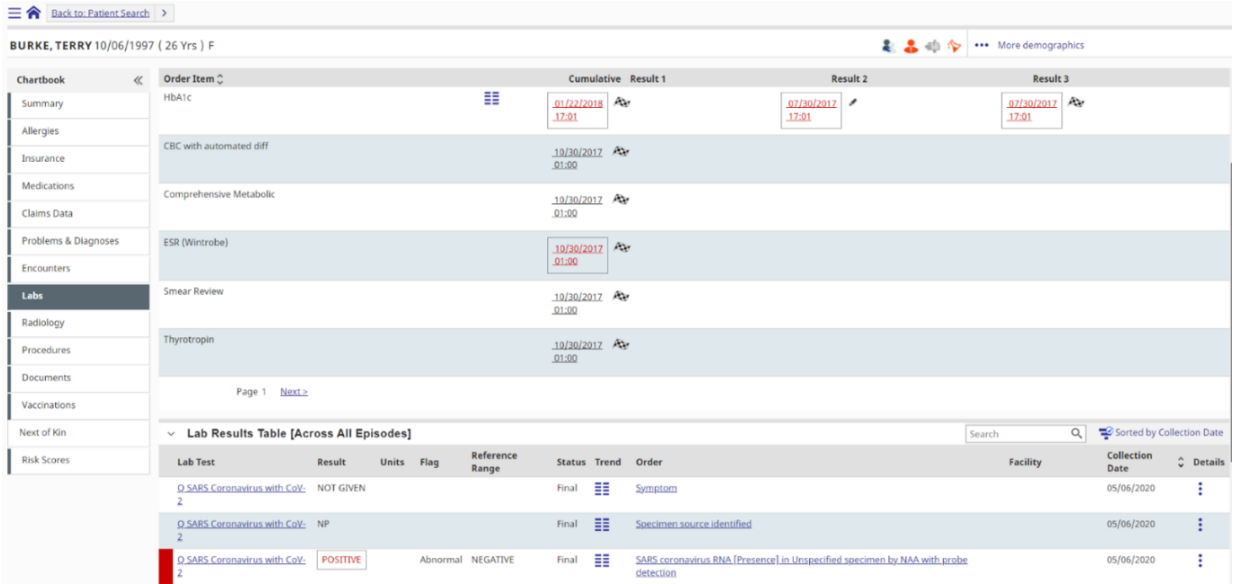

*Should you have additional questions about MX Access enhancements, please contact your Customer Success Account Manager or [customersuccess@manifestmedex.org.](mailto:customersuccess@manifestmedex.org)*